## **Java Update**

Java Update

Wenn ein Update verfügbar ist, wird im Infobereich (normalerweise rechts unten auf Ihrem Bildschirm) ein Symbol  $\triangleq$  eingeblendet mit der Information dass ein Update verfügbar ist. Durch klicken auf das Symbol wird das Update gestartet.

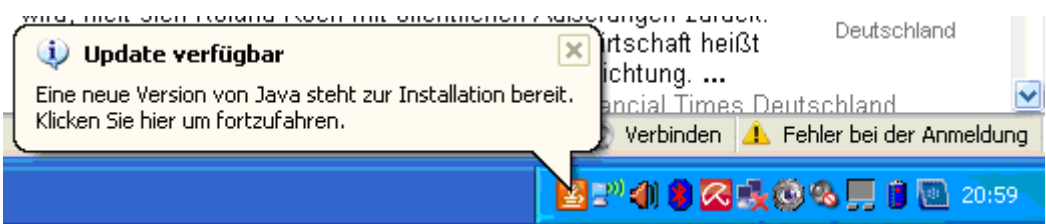

Wenn sie das Infofenster ohne Installation schließen und die Maus über das Symbol bewegen, wird ein Hinweis auf das Update eingeblendet. Update verfügbar | 公開 10 10 12 12

Es öffnet sich ein Fester mit dem Hinweis welche Version angeboten wird. Hinweis: Die aktuell installierte Version können Sie in der Systemsteuerung ermitteln:

Klicken Sie auf den Punkt Es öffnet sich das Java Control Panel Unter dem Reiter ALLGEMEIN klicken Sie auf "Anwendungsinfo..."

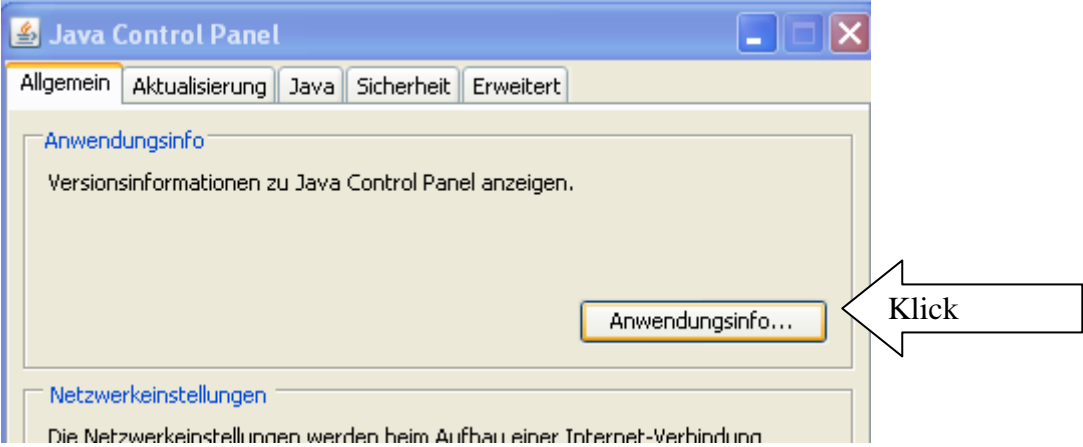

Die Version wird angezeigt, verlassen Sie das Fenster mit OK (In diesem Fall ist Version 6-26 installiert)

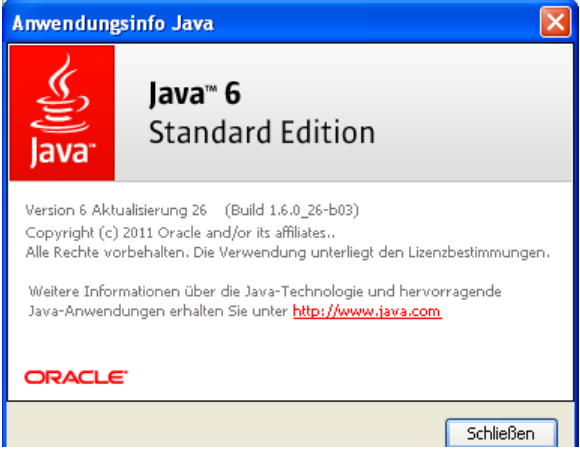

## **Java Update**

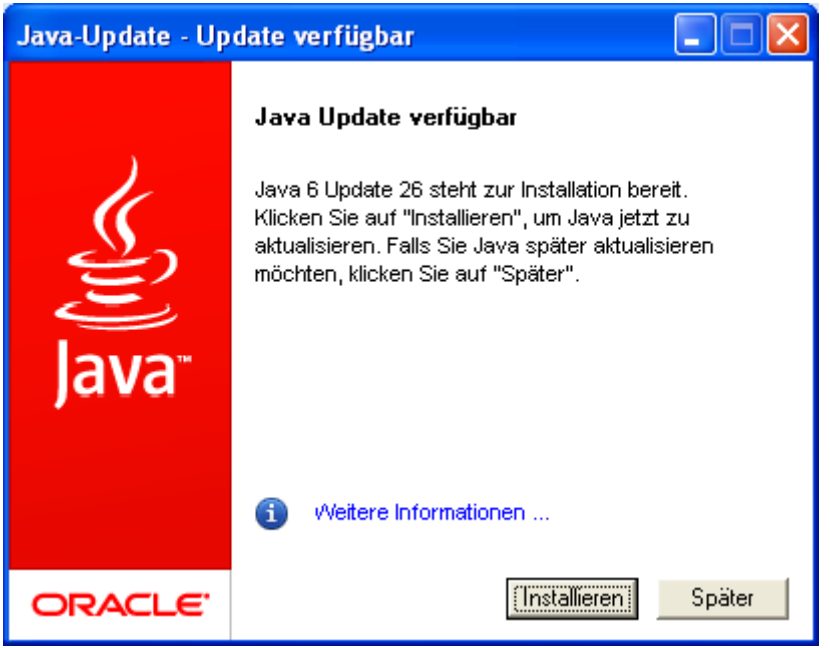

Klicken Sie auf INSTALLIEREN

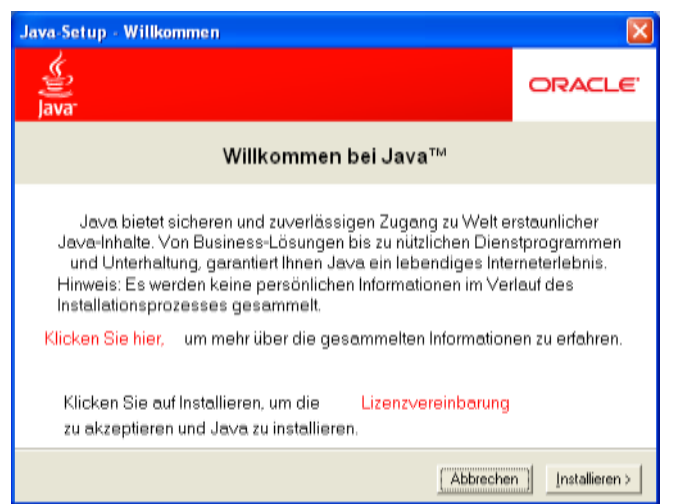

Klicken Sie nochmals auf INSTALLIEREN

Die Installation wird jetzt vorbereitet (kein Bild dazu vorhanden)

## **Java Update**

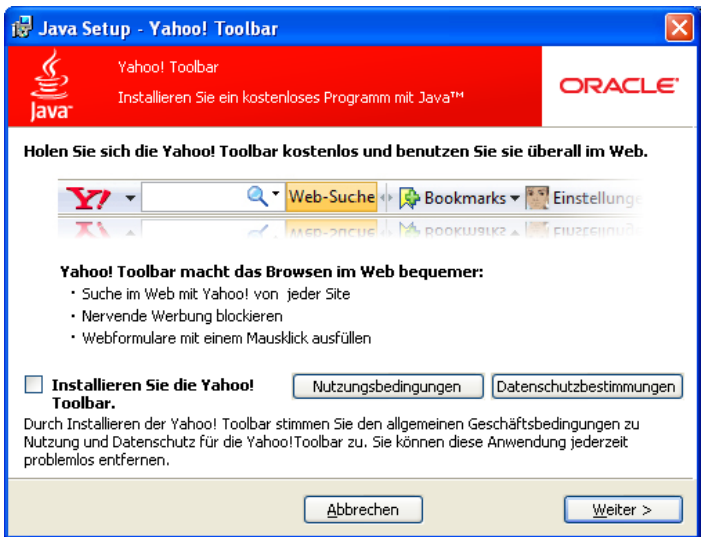

Wenn Sie die Yahoo! Toolbar nicht wünschen, müssen Sie den Haken vor diesem Punkt entfernen. Ich empfehle diesen Zusatz nicht zu installieren da er meiner Meinung nach keinen echten Mehrwert hat. Ein ähnliches Produkt ist die Google Toolbar.

Leider muss bei jedem Update die Installation erneut abgelehnt werden.

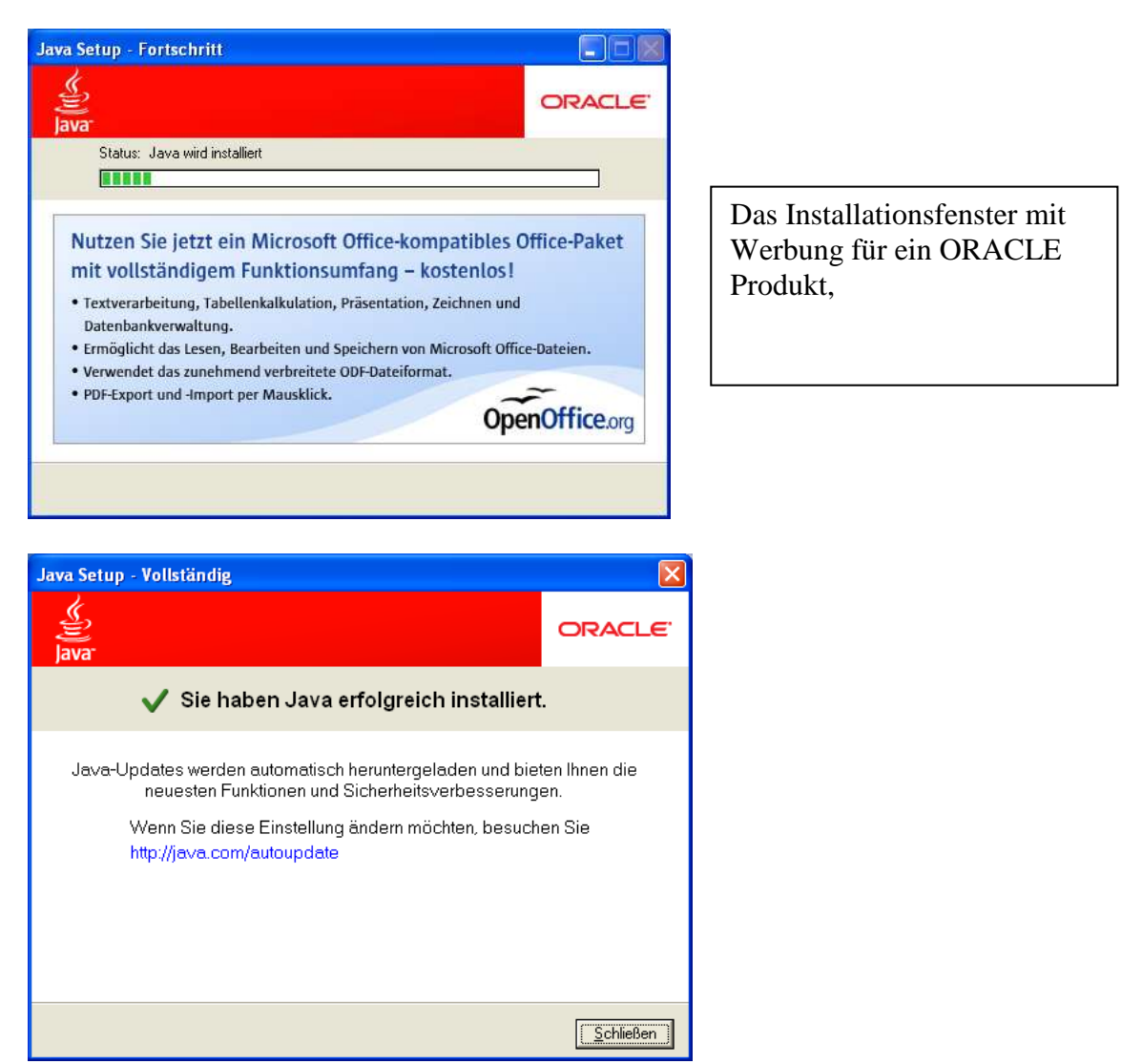

**Die Installation des Updates ist abgeschlossen.**